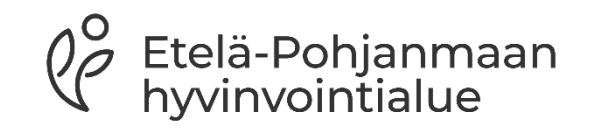

# **Etävastaanotto-ohje**

Asukkaalle

2024

## **Etävastaanotto**

- Etävastaanotolla voidaan korvata fyysinen vastaanottokäynti. Etelä-Pohjanmaan hyvinvointialue järjestää etävastaanotot tietoturvallisella yhteydellä.
- Voit sopia etävastaanotosta vastaanottokäynnillä, puhelimessa tai chatissa. Joidenkin palveluiden osalta on myös mahdollista varata aika digitaalisen ajanvarauksen kautta.
- Suostumuksesi etävastaanottoon kirjataan asiakas-/potilastietoihin.
- Etävastaanoton videotapaamista ei tallenneta. Etävastaanoton aikana viestikentässä käydyt keskustelut tallennetaan 180 vrk ajaksi.
- Kirjaamme etävastaanoton tapahtumat sähköiseen asiakas/potilastietojärjestelmään. Käsittelemme tietojasi yhtä luottamuksellisesti kuin vastaanottokäynnillä.
- HUOM! Mikäli et ole päässyt liittymään etävastaanotolle ajallaan, vastaanottaja soittaa sinulle yhden kerran.

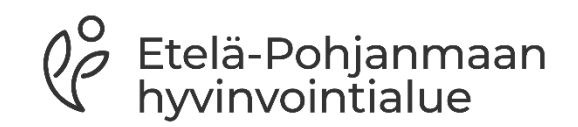

## **Näin valmistaudut etävastaanottoon**

- Voit testata etukäteen videon, mikrofonin ja nettiyhteyden toimivuutta, kun klikkaat [tästä](https://ninchat.com/videotest/) (https://ninchat.com/videotest/).
- Etävastaanoton voit muodostaa tietokoneella, tabletilla tai älypuhelimella. Huomioithan, että käytössäsi tulee olla kamera, mikrofoni, kuulokkeet ja internet-yhteys.
- Suosittelemme, että käytät tietokoneella ja Android-puhelimella Chrome, Edge tai Firefox -selainta. IOS/Iphone/Ipad -laitteilla käytä Apple Safari -selainta.
- Tarvitset pankkitunnukset tai mobiilivarmenteen, kun kirjaudut etävastaanotolle.
- Varaa etävastaanottoa varten rauhallinen ja hiljainen tila. Huolehdi siitä, etteivät sivulliset kuule eikä näe käymääsi keskustelua. Hyvän kuvayhteyden varmistamiseksi valaistus on oltava riittävä.

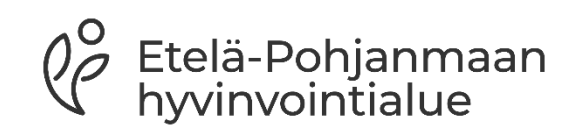

### **Etävastaanotolle kirjaudutaan osoitteesta www.omaep.fi**

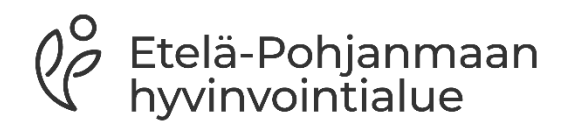

## Kirjaudu ja tunnistaudu OmaEP:hen

### $\bullet$  OmaEP

### **Tervetuloa OmaEP:hen!**

#### **Kirjaudu sisään**

OmaEP digipalvelu on Etelä-Pohjanmaan hyvinvointialueen asukkaille tarkoitettu uusi digitaalinen asiointipalvelu, jonka avulla voit hoitaa terveyteesi ja hyvinvointiisi liittyviä asioita ajasta ja paikasta riippumatta.

Palveluun kirjautuminen vaatii vahvan tunnistautumisen joko henkilökohtaisilla pankkitunnuksillasi tai mobiilivarmenteella.

#### Asioitko toisen puolesta?

 $\checkmark$ 

## **Tervetuloa OmaEP:hen!**

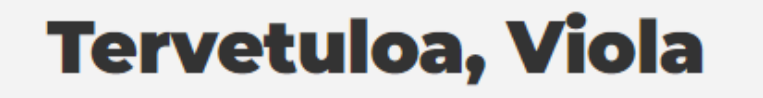

#### Ajankohtaista sinulle

Etävastaanotto tänään 27.3. ග

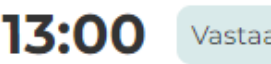

Vastaanotto käynnissä

Sinulle on varattu etävastaanotto. Voit liittyä vastaanotolle 5 minuuttia ennen sen alkua. Voit kokeilla web-kameran, mikrofonin ja verkkoyhteytesi toimivuutta videotestityökalulla. Siirry videotestityökaluun >

Etävastaanotto Avosairaanhoito

Liity vastaanotolle

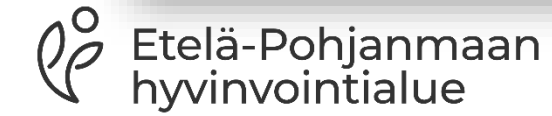

 $\lambda$ 

## **Etävastaanoton aikana 1/2**

- Vastaanottosi alkaa, kun ammattilainen liittyy etävastaanotolle. Jos videoyhteys ei toimi, ammattilainen soittaa sinulle.
- Anna ohjelmalle lupa käyttää mikrofoniasi ja kameraasi valitsemalla **Salli**
- Pääset poistumaan etävastaanotolta, kun klikkaat ruudun oikeassa olevaa Sulje painiketta (x).
- Etävastaanoton aikana voit lähettää viestejä ja liitetiedostoja chatkeskustelukentässä. Viestin lähetys ei ole enää mahdollista etävastaanottoyhteyden päättymisen jälkeen.

Etelä-Pohjanmaan

hyvinvointialue

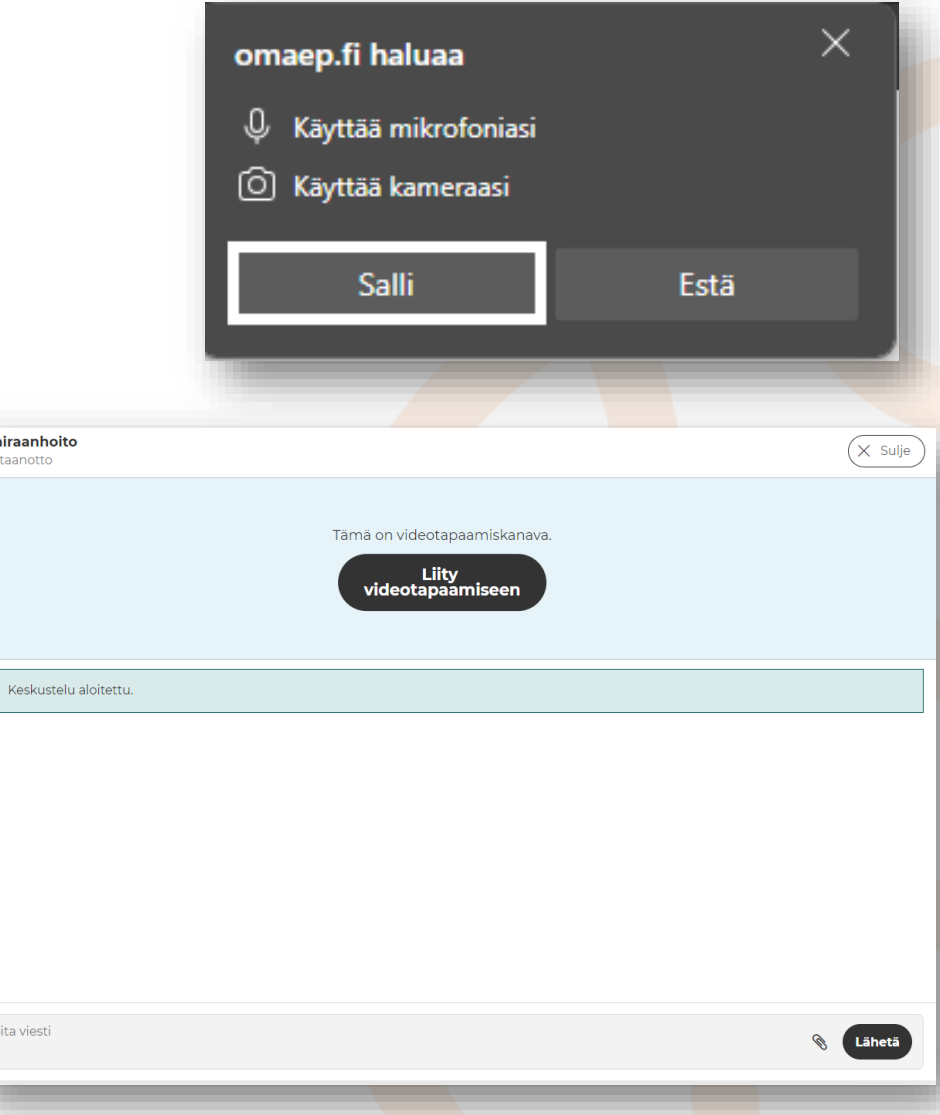

**Avosa** 

 $\checkmark$ 

#### Etävastaanotto

### **Etävastaanoton aikana 2/2**

#### Avosairaanhoito

Ftävastaanotto

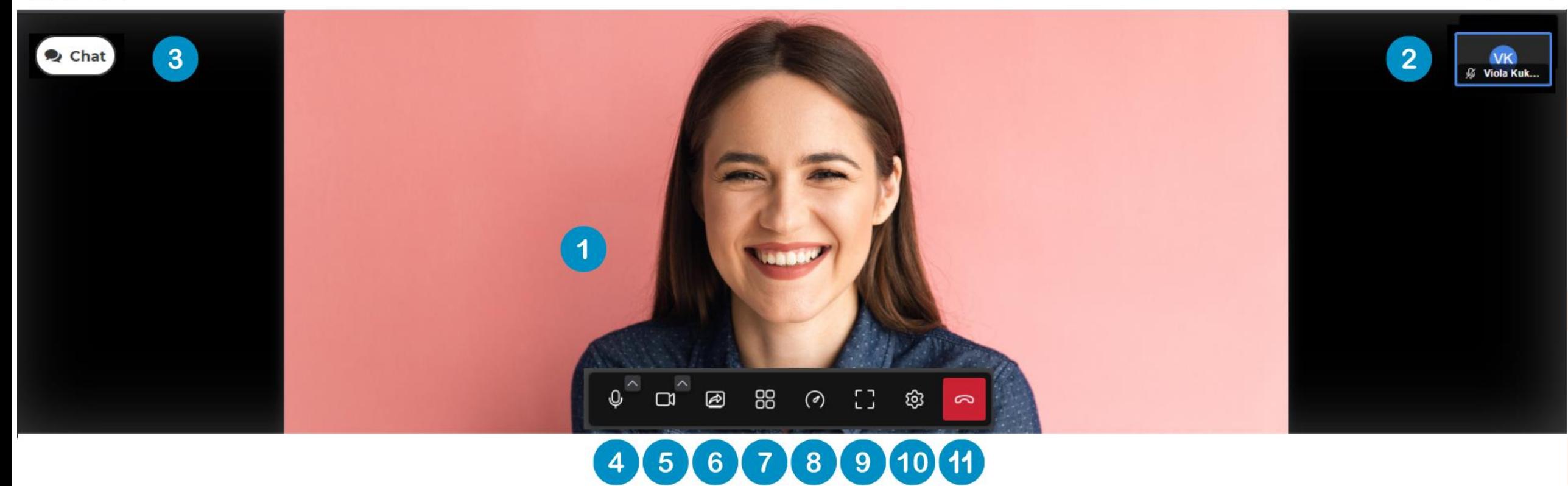

- 1. Ammattilaisen videokuva.
- 2. Sinun videokuvasi.
- 3. Chat-keskustelu. Voit lähettää ja vastaanottaa chat-keskustelussa myös liitetiedostoja. Valitse liitin lähettääksesi liitetiedoston ammattilaiselle.
- 4. Mikrofoni. Jos mikrofonin päällä on vinoviiva niin, äänesi ei kuulu.
- 5. Videokamera. Jos kameran päällä on vinoviiva, niin kuvasi ei näy.
- 6. Näytönjako. Jos haluat esittää jotain toiselta tietokonenäytöltä, niin valitse tämä.

7. Ruudukkonäkymä. Tällä valinnalla saat sinun ja ammattilaisen videokuvat näkymään yhtä suurina vierekkäin.

 $\times$  Sulje

- 8. Suorituskykyasetukset. Tätä voidaan käyttää esim. silloin, kun lähetetään isoa liitetiedostoa.
- 9. Etävastaanottoikkunan laajentaminen/pienentäminen.
- 10.Asetukset. Voit muuttaa kameraan ja ääneen liittyviä asetuksia.
- 11.Etävastaanotolta poistuminen, puhelu päättyy.

# **Etävastaanoton päättäminen**

#### **Puhelun päättäminen**

Puhelu päätetään punaisesta kuulokkeesta, joka tulee näkyviin, kun siirrät hiiren kursorin näytön alareunaan.

Avosairaanhoito

Etävastaanotto

#### **Keskusteluikkunan sulkeminen**

Etävastaanoton päätyttyä viestin lähetys ammattilaiselle tämän keskusteluikkunan kautta ei ole enää mahdollista.

Tallenna mahdolliset liitteet tietokoneellesi ennen keskustelun sulkemista ja avaa mahdolliset linkit uuteen välilehteen tallentaaksesi ne muistiin.

Sulje keskusteluikkuna klikkaamalla ikkunan oikeassa yläkulmassa olevasta **Suljepainikkeesta**.

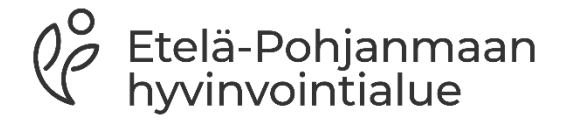

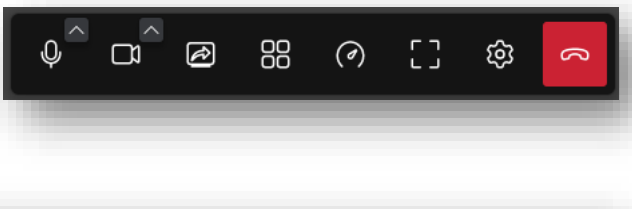

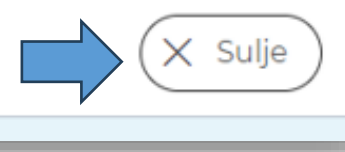

### **Palautteen antaminen**

• Etävastaanoton jälkeen voit antaa palautetta hymynaamoin ja sen jälkeen aukeaa palautelaatikko

#### Miten asiointi sujui asiantuntijan kanssa?

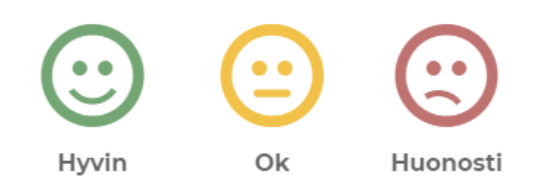

**Ohita** 

#### **Anna palautetta**

Kehitämme palveluitamme, kerro meille terveisesi

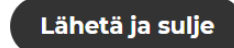

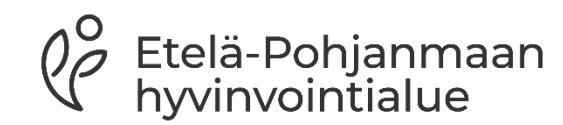